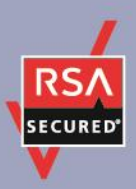

# **RSA SecurID Ready Implementation Guide**

Last Modified: February 1, 2011

## **Partner Information**

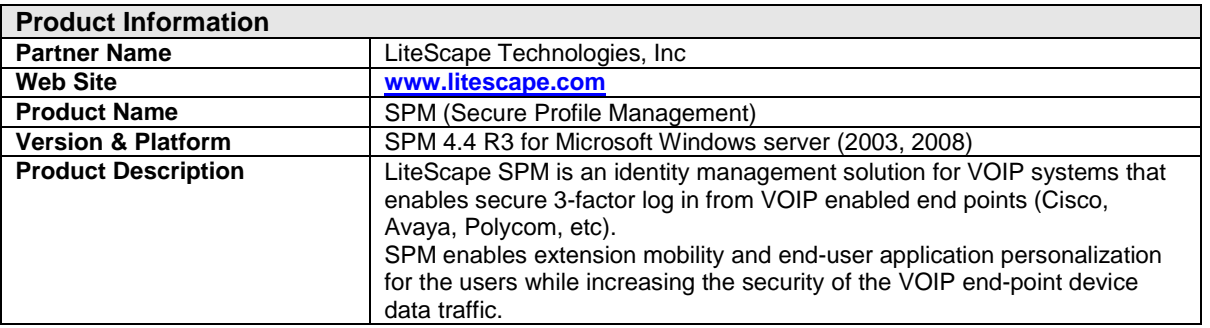

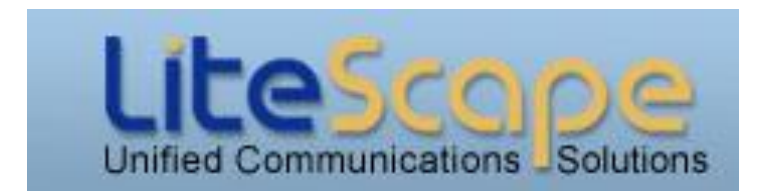

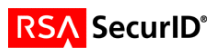

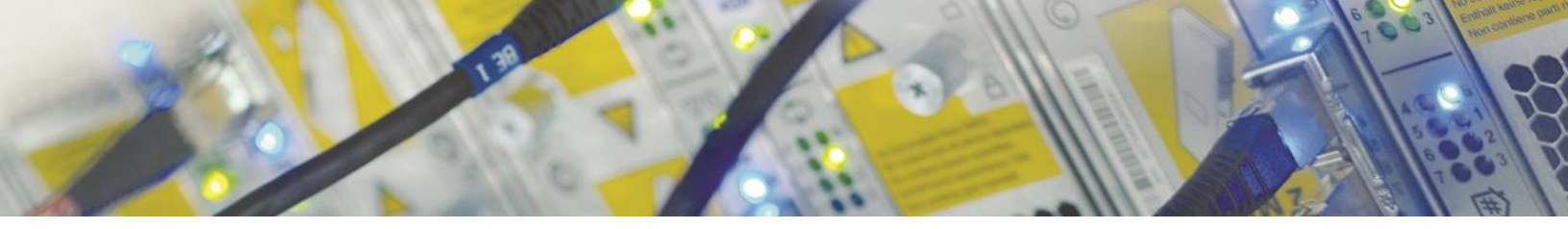

## **Solution Summary**

LiteScape SPM is an identity management solution for VOIP systems that enables secure 3-factor log in (Magnetic card, RFID, biometrics, bar-code and password based login are supported) from VOIP enabled end points (Cisco, Avaya, Polycom, etc).

Once logged-in, the extension of the IP device along with the accessible/enabled applications is changed automatically to reflect the organizational policies for each user.

In addition, the SPM presence component provides an interface for other applications who can now firmly assert the location and identity of a specific user within the organization.

SPM enables the use of RSA SecurID Tokens to securely log-in to IP phones.

RSA key fob and RSA On-demand tokens can also be used in combination with the other verification methods supported by SPM to provide 2 of the factors of user verification (passcode and token) from the IP phones.

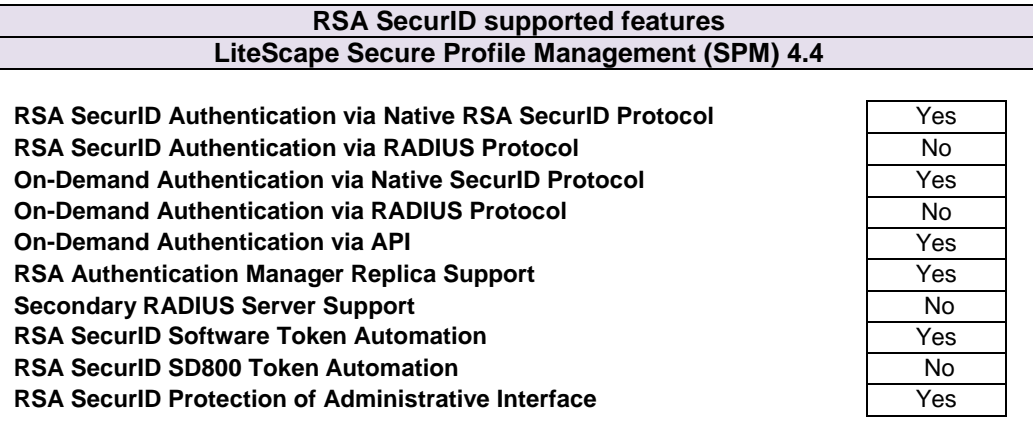

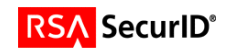

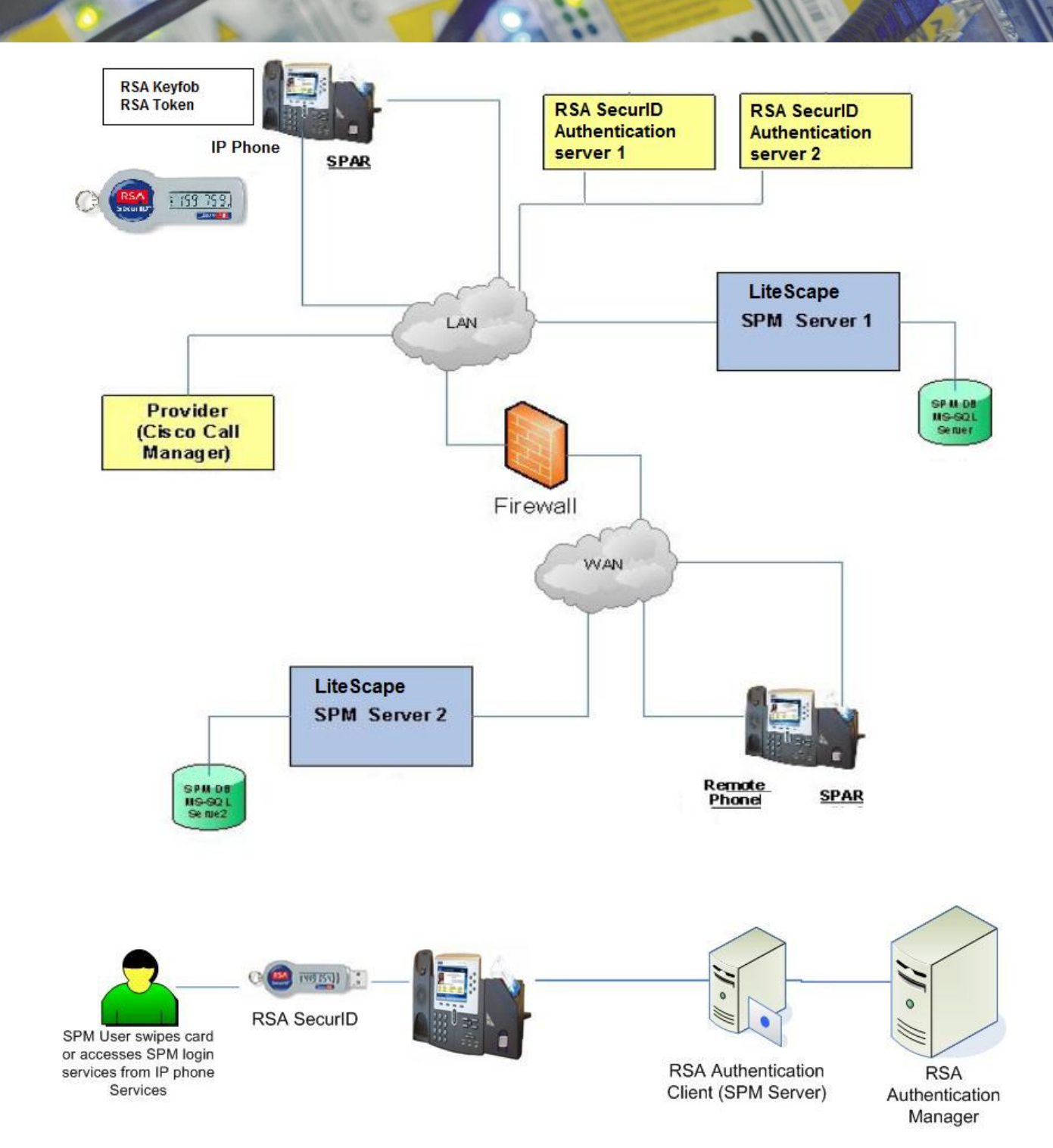

**RSA** SecuriD°

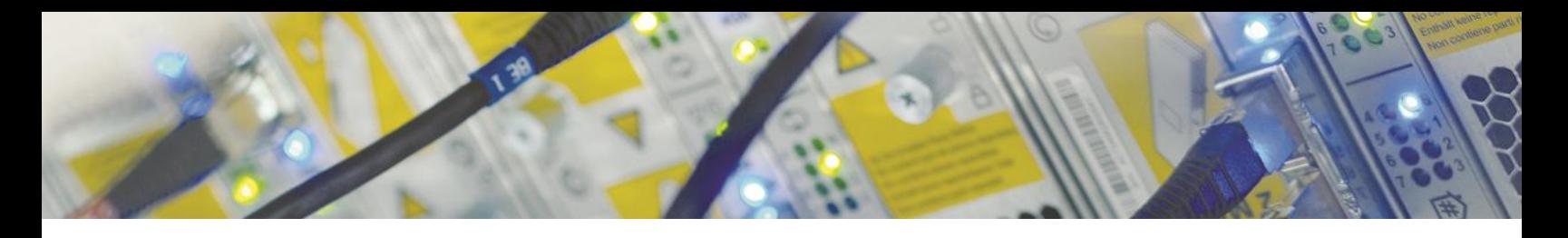

## **Authentication Agent Configuration**

Authentication Agents are records in the RSA Authentication Manager database that contain information about the systems for which RSA SecurID authentication is provided. All RSA SecurID-enabled systems require corresponding Authentication Agents. Authentication Agents are managed using the RSA Security Console.

The following information is required to create an Authentication Agent:

- Hostname
- IP Addresses for network interfaces

Set the Agent Type to "Standard Agent" when adding the Authentication Agent. This setting is used by the RSA Authentication Manager to determine how communication with LiteScape SPM will occur.

> **Note: Hostnames within the RSA Authentication Manager / RSA SecurID Appliance must resolve to valid IP addresses on the local network.**

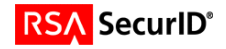

## **Partner Product Configuration**

### *Before You Begin*

This section provides instructions for configuring the LiteScape SPM with RSA SecurID Authentication. This document is not intended to suggest optimum installations or configurations.

It is assumed that the reader has both working knowledge of all products involved, and the ability to perform the tasks outlined in this section. Administrators should have access to the product documentation for all products in order to install the required components.

All LiteScape SPM components must be installed and working prior to the integration. Perform the necessary tests to confirm that this is true before proceeding.

## *Configuring SPM for RSA SecurID*

To use RSA SecurID authentication, you will need to install an RSA Authentication Manager server, import the certificate to client server (SPM), and make configuration adjustments on the SPM server.

### *Creation and Export of the RSA Authentication Manager Certificate*

When you install RSA Authentication Manager, the system creates a self-signed root certificate and stores it in RSA\_AM\_HOME/server/security/server\_name.jks. You must export this certificate from the server, and import it into the keystore for remote API clients such as SPM. Use the Java keytool, as described below, to export the certificate and follow the instructions for importing the certificate into SPM.

To export the server root certificate:

- 1. Open a command prompt
- 2. Determine the RSA\_AM\_HOME environment variable by typing the following command: set RSA\_AM\_HOME. Copy the value assigned to this environment variable for the next steps.
- 3. Change the directory to RSA\_AM\_HOME/appserver/.Type the following command: jdkjdk/jre/bin/keytool -export -keystore RSA\_AM\_HOME/server/security/server\_name.jks -file am\_root.cer -alias rsa\_am\_ca
- 4. At the prompt for the keystore\_password, press **Enter** without typing a password.

**Note: You will see a warning screen, but the server root certificate will still be exported.** 

**The Java keytool outputs the certificate file am\_root.cer to the RSA\_AM\_HOME/appserverdirectory.** 

#### *Importing the Server Root Certificate*

- 1. Locate the server root certificate file that you exported from Authentication Manager, and copy it to the SPM Server.
- 2. On SPM server, open the **am\_root.cer** file (exported from RSA AM server) to start the wizard.
- 3. Click through the wizard.
- 4. Select Automatically -> Select the certificate store based on the type of certificate.

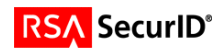

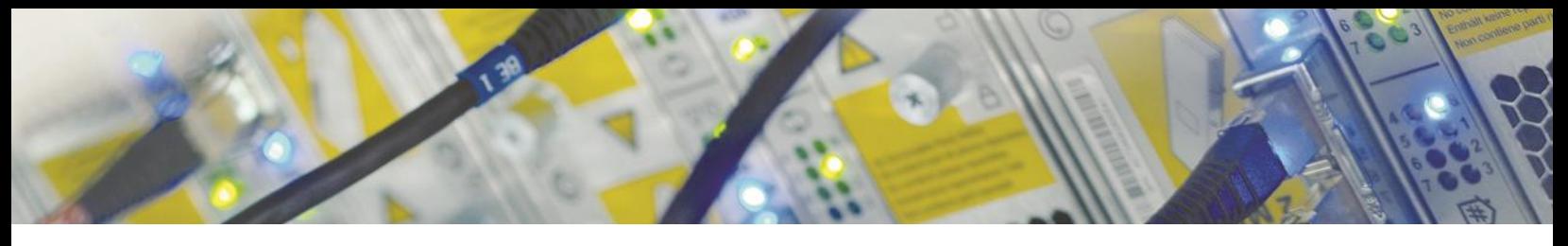

#### *Setting the Command Client User Name and Password*

When you install Authentication Manager, the system creates a ,command client' user name and password for secure connections to the RSA Command server. These user name and passwords are randomly generated upon creation, and are unique to each deployment.

You need to set the command client and user name values for each connection being made to the RSA command server. Use the RSA Manage Secrets' utility to obtain these values from RSA Authentication Manager.

To obtain the RSA Command client user name and password from Authentication Manager:

- 1. Open a new command prompt on your RSA Authentication Manager host and change the directory to RSA\_AM\_HOME/utils.
- 2. Type the following command: rsautil manage-secrets --action list
- 3. When prompted, type your master RSA password. The system displays the list of your internal system passwords.
- 4. Locate the values for your Command client user name and password. For example:
	- a. Command Client User Name .................: CmdClient\_vKr9aLK9
		- b. Command Client User Password .............: e9SHbK0W4i

## *Adding a User to RSA Authentication Manager*

Launch RSA Security Console**:** 

- 1. To add a user, go to Identity > Users > Add New.
- 2. When you are done adding a user, go to **Authentication**>**SecurID Tokens**>**Manage Existing**. Under the **Unassigned** tab select a serial number >Select **Assign to User** to assign the user to the token created earlier.
- 3. Click checkbox of the user and select the **Select Require SecurID pin**>click GO.
- 4. Launch RSA Self-Service Console.
- 5. Login as the user you just created.
- 6. Answer all the user information related questions and click next.
- 7. Click Create PIN and create a new PIN, (for example, 1234').

## *Configure the RSA SecurID Password Provider for SPM*

- 1. Encrypt the Password and AdminPassword values RSA connectivity Password and AdminPassword values are encrypted using http://SPM-SERVER-ADDRESS/LSSparSPMWeb/FormPwdEncrypt.aspx
- 2. Go to C:\Documents and Settings\All Users\Application Data\Litescape\OnCast\ and open OnCast.SPM.Configuration.xml to modify the RSA connectivity settings and add the following to the OnCastConfiguration/SPM (if it doesn't already exist)

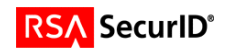

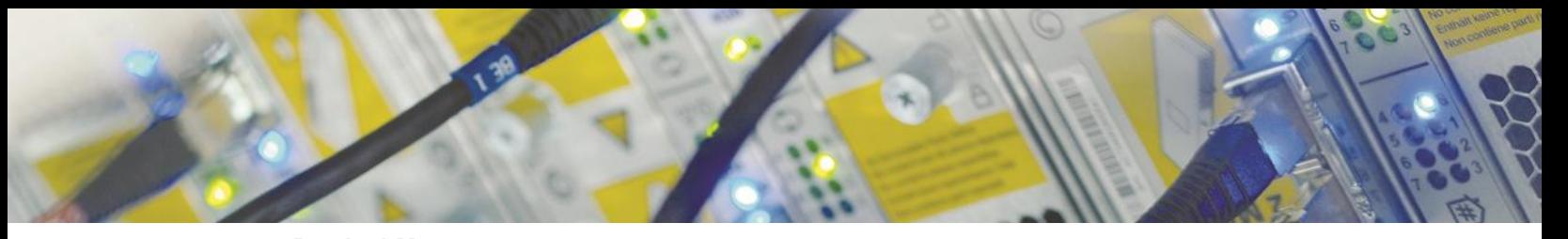

**<RsaAuthManager> <CmdServer> <Url> https://RSA\_AM\_Server\_IP/ims-ws/services/CommandServer </Url> <UserName>CmdClient\_hcmrc67u</UserName> <Password>21Rt8HajQ7wEX59XM4XibQ==</Password> </CmdServer> <AdminUserName>administrator</AdminUserName> <AdminPassword>YNNMzbptaAQIFEHgcqcf5Q==</AdminPassword> </RsaAuthManager>**  *Url: change RSA\_AM\_Server\_IP to reflect the RSA server's IP address UserName – RSA Command client user name Password – Encrypted RSA Command client user password AdminPassword – RSA user with administrative rights* 

*AdminPassword – Encrypted password* 

To configure for RSA Server redundancy, add RSA server URL's in the URL tag separate by commas:

<Url> https://RSA\_AM\_Server1\_IP/ims-ws/services/CommandServer,https://RSA\_AM\_Server2\_IP/imsws/services/CommandServer,https://RSA\_AM\_Server3\_IP/ims-ws/services/CommandServer </Url>

- 3. Change OnCastConfiguration/CiscoInputFlag/CiscoInputFlag\_User to L (User name is case sensitive use U for upper and L for lower)
- 4. Once configuration is completed, login to SPM Web Admin to set login type. You can either configure the system for PIN only or multi-factor Authentication-. Using RSA SecurID, users can either securely login to SPM via IP Phone services and without the presence of a SPAR device or login to SPM through a SPAR and leverage RSA SecurID.
- 5. You will need to configure each user for RSA SecurID authentication access. Refer to the SPM Enrollment Admin Guide for further detail.

#### *Phone Service URL*

Using the provided IP-PBX administrative interface  $(3<sup>rd</sup>$  party), add a phone service with the following URL:

**[http://SPM\\_Server\\_IP/LSSparSPMWeb/LSSparUrlService.aspx](http://spm_server_ip/LSSparSPMWeb/LSSparUrlService.aspx)**

Subscribe this service to the IP Phones that will allow users to login via RSA SecurID.

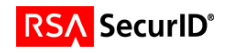

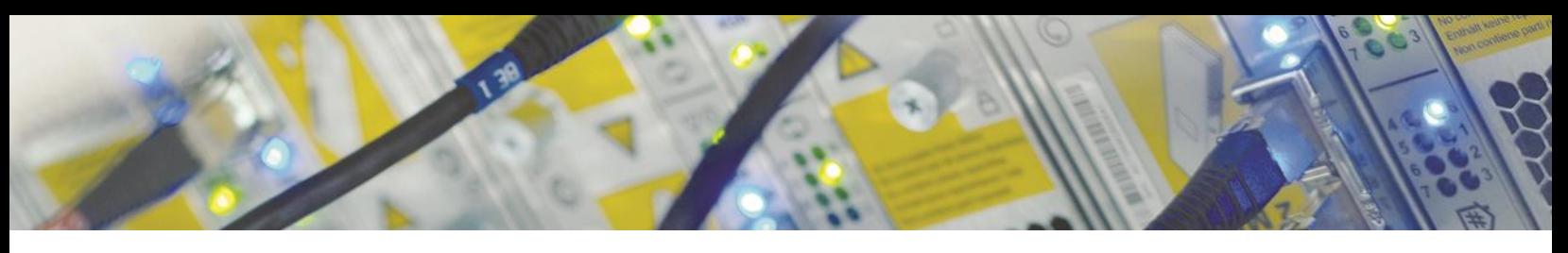

## *Enrollment: Enabling RSA SecurID for Users*

#### **Authentication Provider**

If you are required to use RSA SecurID for authentication, with or without a SPAR device, select RSA SecurID or RSA SecurID On-Demand.

If a user does not have Token device, Enrollment administrator must change user's Authentication Provider to RSA SecurID On-Demand.

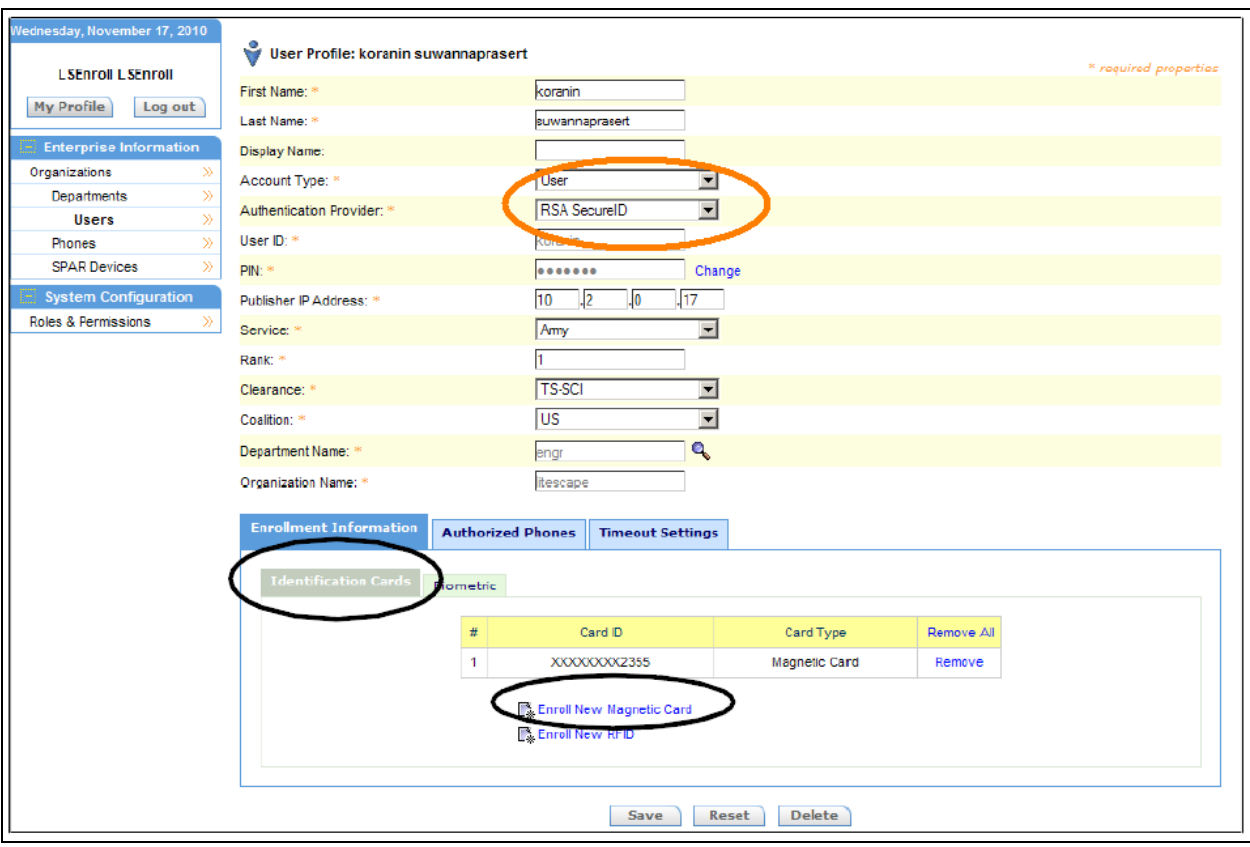

## *End-user: Using RSA SecurID*

With RSA SecurID authentication, login to the SPM application does not require SPAR device.

RSA SecurID can be configured to be used with or without a SPAR.

#### *Create a PIN*

When RSA SecurID is used with SPM to allow users to login to the phone, the PIN used for login purposes is the RSA SecurID User PIN (Not the PIN configured in SPM web admin). Each user is required to create a PIN upon their first login:

- 1. Select IP Phone Services to select the RSA SecurID service subscribed to the phone or use the SPAR and swipe your ID card.
- 2. To login for the first time, you are required to provide UserID and Token in the Password field. Subsequent times will require the RSA SecurID Passcode in the Password field which is the combination of the Token and PIN.

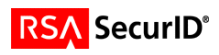

- 3. Once logged in, you will see your UserID at the top of the page. Enter a new PIN as requested and verify. PIN length is based on your organization's policy. Please check with the SecurID administrator.
- 4. If you are required to provide ID card or biometrics, you will be requested to provide further verification/identification at this time.

## *RSA SecurID without a SPAR*

To use the RSA SecurID authentication without a SPAR, user's phone must be subscribed to the RSA SecurID service. User can access this service from any phone that is subscribed to it. When RSA SecurID is used without a SPAR, users do not need to have authorized phones to login. To login to the phone:

- 1. Select IP Phone Services button from the phone.
- 2. Select the RSA SecurID service subscribed to the phone.
- Enter username and password. User password is a combination of the PIN followed by the
- 3. RSA SecurID code.
- 4. Submit your credentials.

**Note: RSA SecurID authentication can coexist with SPAR authentications. In this case, either the user can first swipe magnetic card and then provide other types of authentication or the user can invoke the phone service and subsequently will be asked to provide ID and swipe finger for biometric authentication.**

### *RSA SecurID On-Demand*

There are a few steps a user is required to take in order to use RSA On-Demand with SPM application. First, user needs to communicate with SPM administrator to change their profile's Authentication Provider to **RSA SecurID On-Demand**. Next, user needs to retrieve their On-Demand passcode from the RSA administrator. User will be required to create a new PIN upon their login to the phone and subsequently will be provided with a token via email.

- From the phone, select IP Phone Services button.
- 2. Select the RSA SecurID service subscribed to the phone. Enter username in the **UserID** field and the On-Demand passcode provided by the RSA administrator in the **Password** field.
- 3. User will be prompted to create a new PIN. The password policy (numeric or alphanumeric) depends on the set policies in the RSA server.
- 4. Once the new PIN is created, the system will automatically email a Token to the user and the next screen will be prompted. Use the newly created PIN followed by the Token as the Passcode to login to the phone.

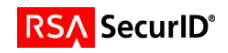

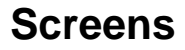

**Login screen:**

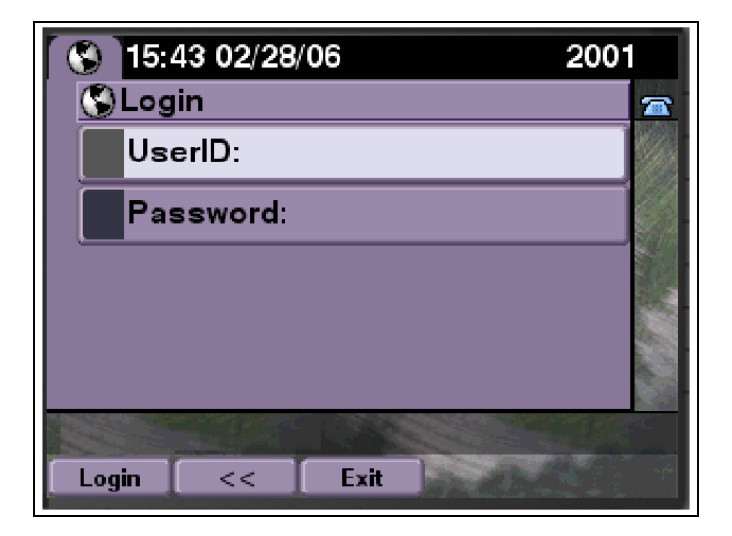

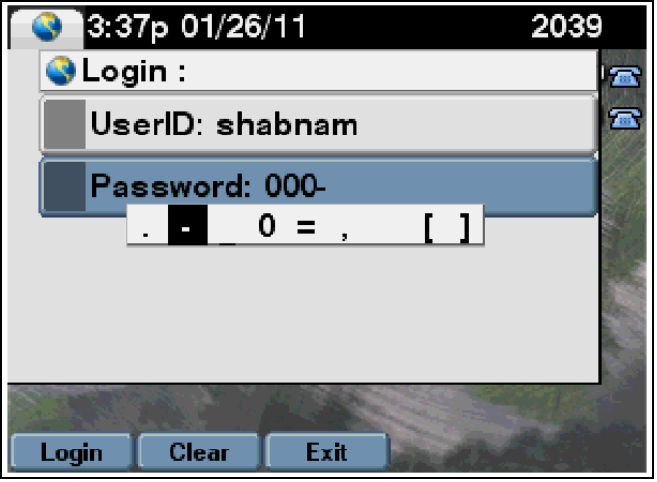

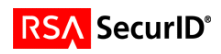

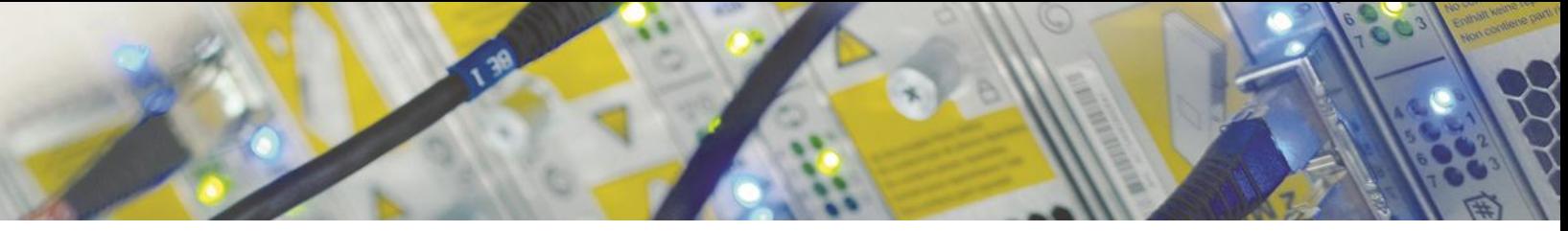

#### **User-generated New PIN:**

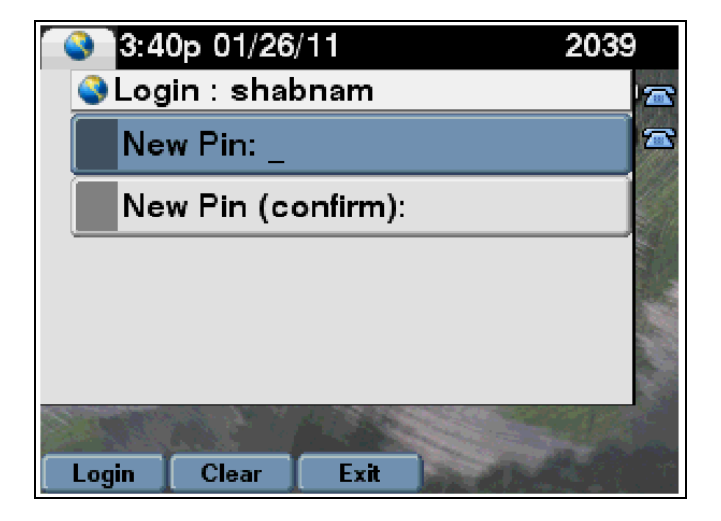

**System-generated New PIN:**

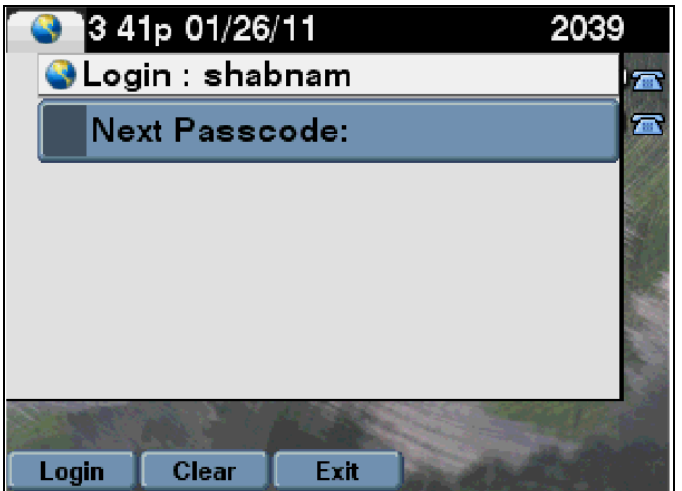

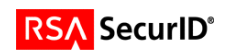

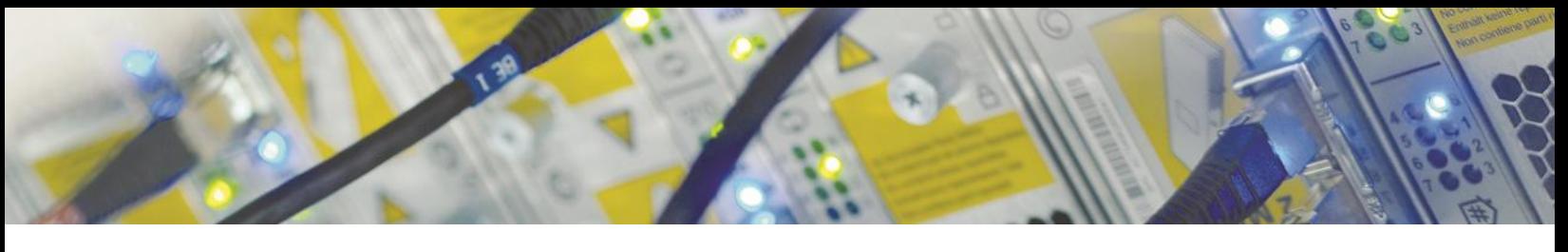

# **Certification Checklist for RSA Authentication Manager**

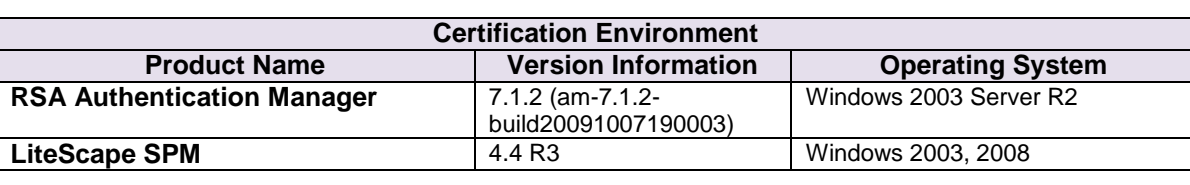

Date Tested: **February 1, 2011**

#### **Mandatory Functionality RSA Native Protocol RADIUS Protocol New PIN Mode** Force Authentication After New PIN **V** Force Authentication After New PIN **NA** System Generated PIN **NA** System Generated PIN NA User Defined (4-8 Alphanumeric)  $\bigcup$  User Defined (4-8 Alphanumeric) NA User Defined (5-7 Numeric) **NA** User Defined (5-7 Numeric) NA Deny 4 and 8 Digit PIN **Deny 4 and 8 Digit PIN** Deny Alphanumeric PIN **Deny Alphanumeric PIN** Deny Numeric PIN **Deny Numeric PIN** Deny Numeric PIN **NA** Deny PIN Reuse Deny PIN Reuse NA **Passcode** 16 Digit Passcode 16 Digit Passcode NA 4 Digit Fixed Passcode **Access 1 ACCE** 1 A Digit Fixed Passcode **A NA Next Tokencode Mode** Next Tokencode Mode Next Tokencode Mode NA **On-Demand Authentication** On-Demand Authentication **On-Demand Authentication** NA On-Demand New PIN **NA** On-Demand New PIN NA **Load Balancing / Reliability Testing** Failover (3-10 Replicas) **Failover Failover Failover Failover Failover NA** No RSA Authentication Manager No RSA Authentication Manager NA

GLS / PAR  $\blacktriangledown$  = Pass  $\blacktriangledown$  = Fail N/A = Not Applicable to Integration

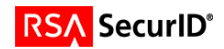

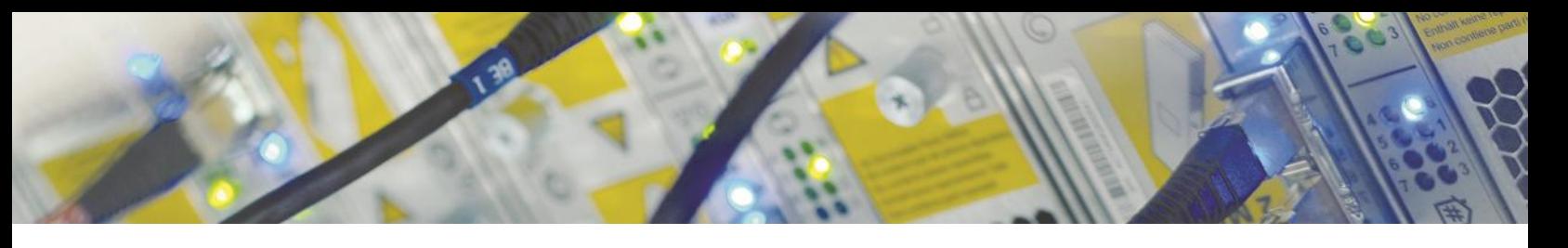

### *Agent Tracing:*

#### **Setting server log output**

To configure MAP servers, you must setup the server output log. To set the server log parameters:

- 1. Click MAP Servers to display the MAP Servers window.
- 2. Click the IP address or host name of the server whose properties you want to view or modify to display the MAP Server Configuration window.
- 3. Expand the Log section.
- 4. Specify the server log properties according to their descriptions:

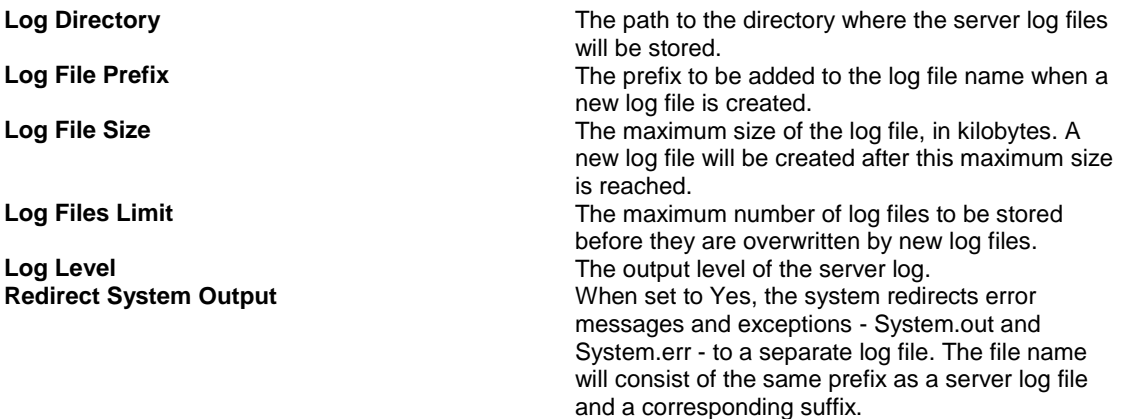

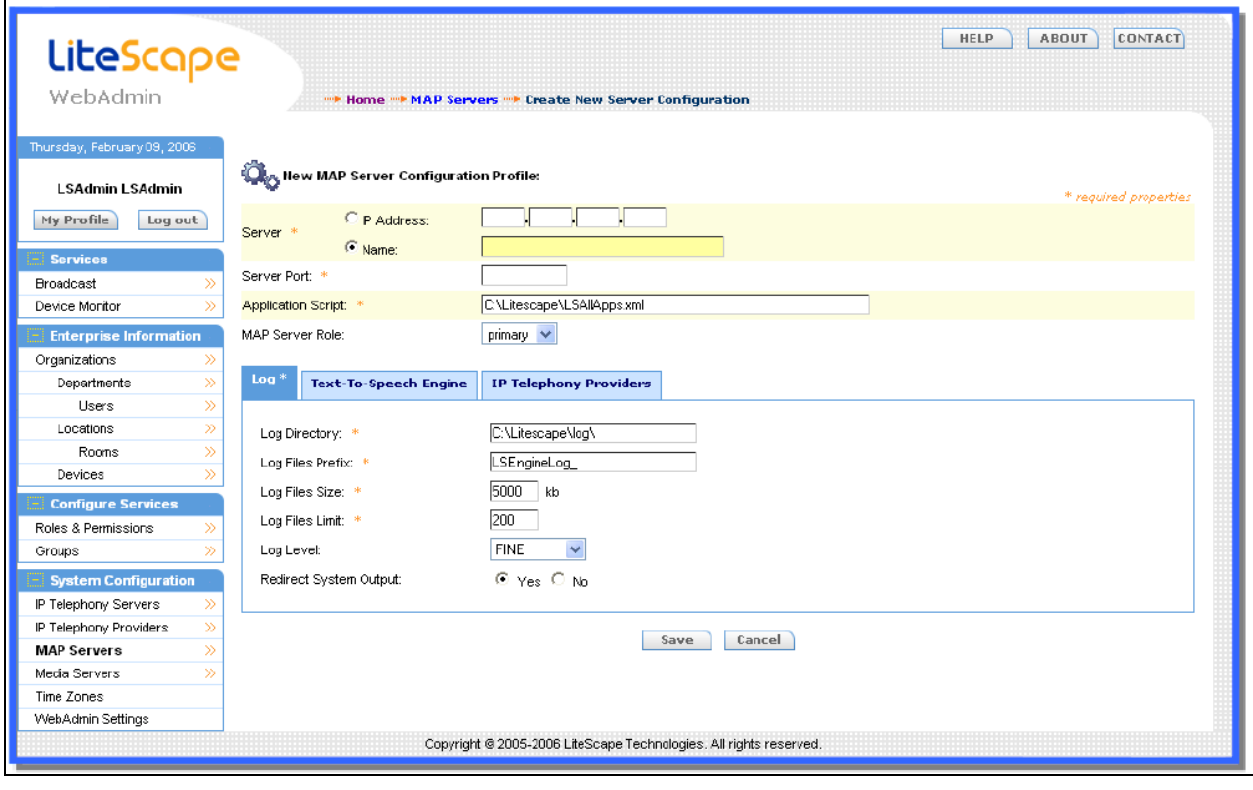

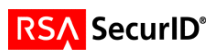

# **Appendix**

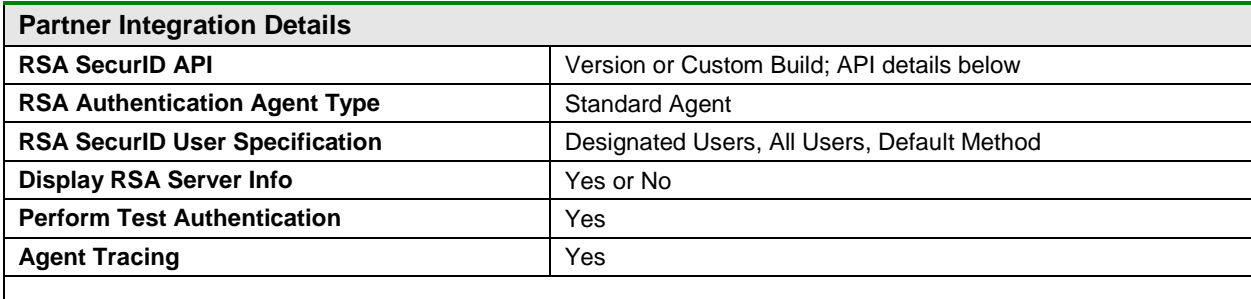

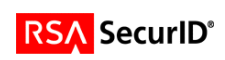